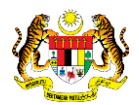

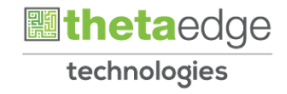

### SISTEM PERAKAUNAN AKRUAN KERAJAAN NEGERI (iSPEKS)

## USER MANUAL (Fasa 3)

# Proses Kemas Kini Maklumat Pembekal (Portal)

Untuk

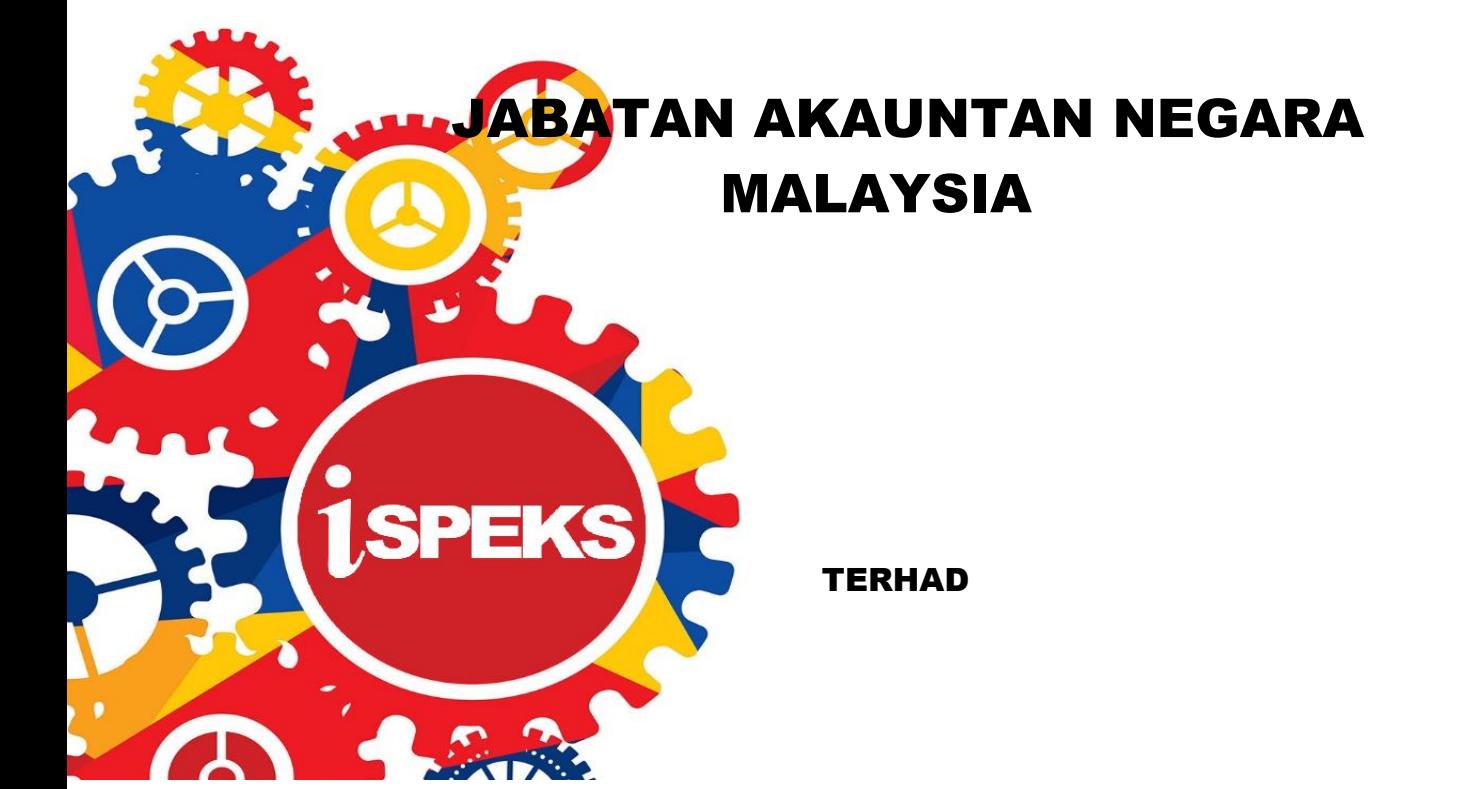

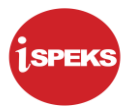

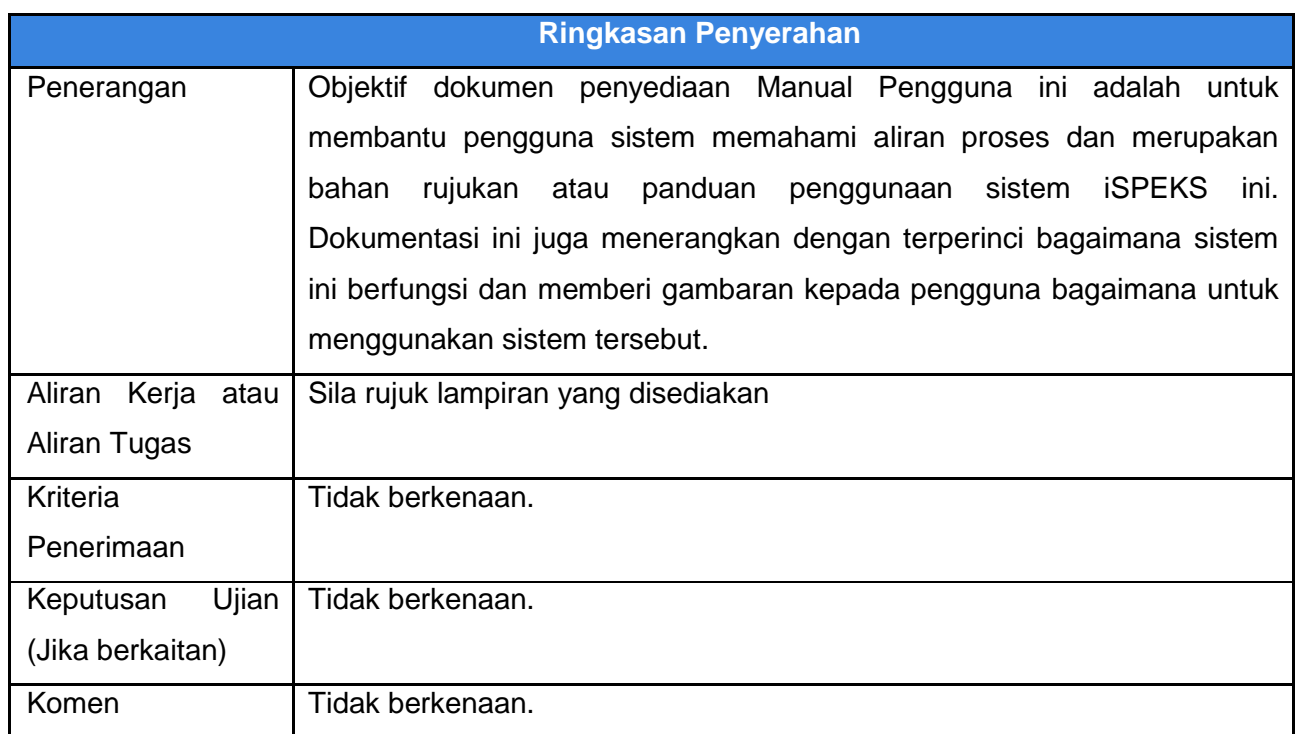

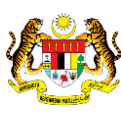

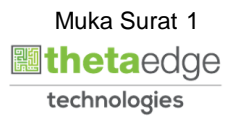

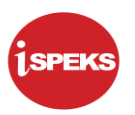

#### **Pentadbiran dan Pengurusan Dokumen**

#### **Semakan Dokumen**

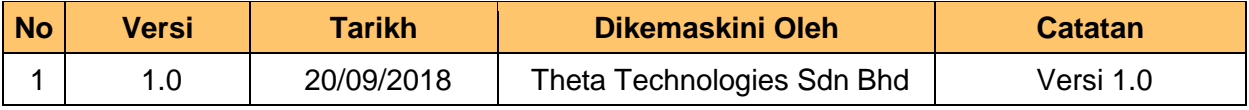

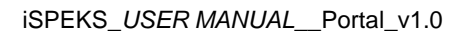

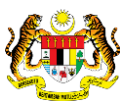

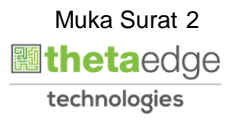

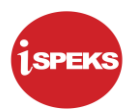

### **ISI KANDUNGAN**

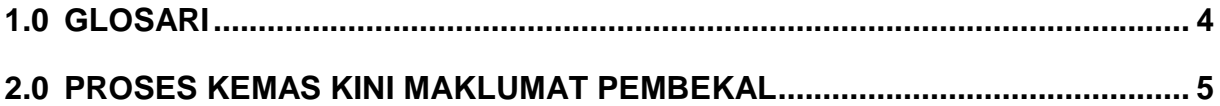

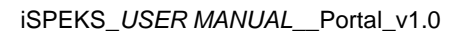

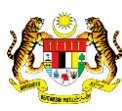

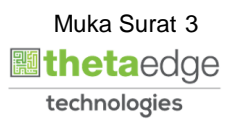

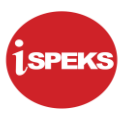

#### <span id="page-4-0"></span>**1.0 GLOSARI**

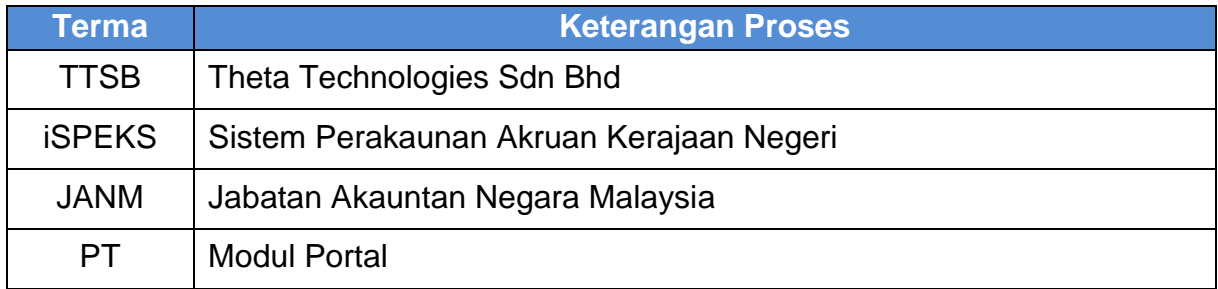

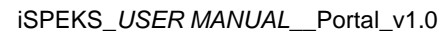

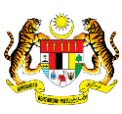

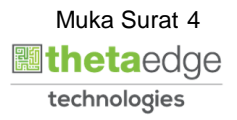

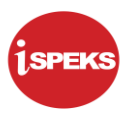

#### <span id="page-5-0"></span>**2.0 PROSES KEMAS KINI MAKLUMAT PEMBEKAL**

- i. Pembekal boleh isi/kemas kini maklumat peribadi di portal.
- ii. Pembekal perlu kunci masuk maklumat peribadi dan maklumat kerjaya.
- **1.** Skrin **Log Masuk Portal iSPEKS** dipaparkan.

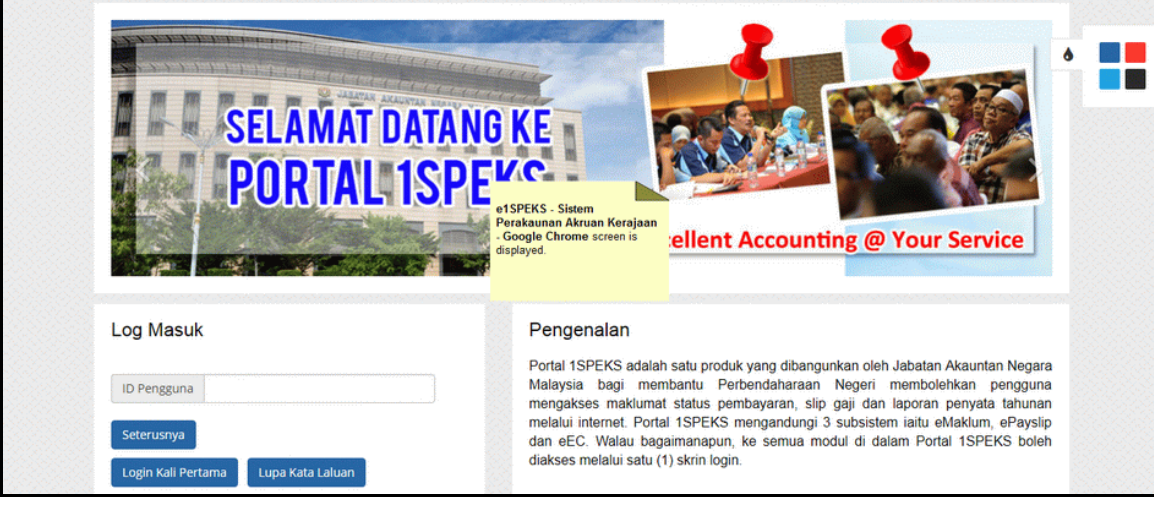

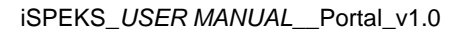

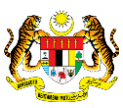

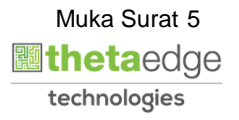

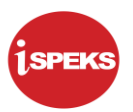

**2.** Skrin **Log Masuk Portal iSPEKS** dipaparkan.

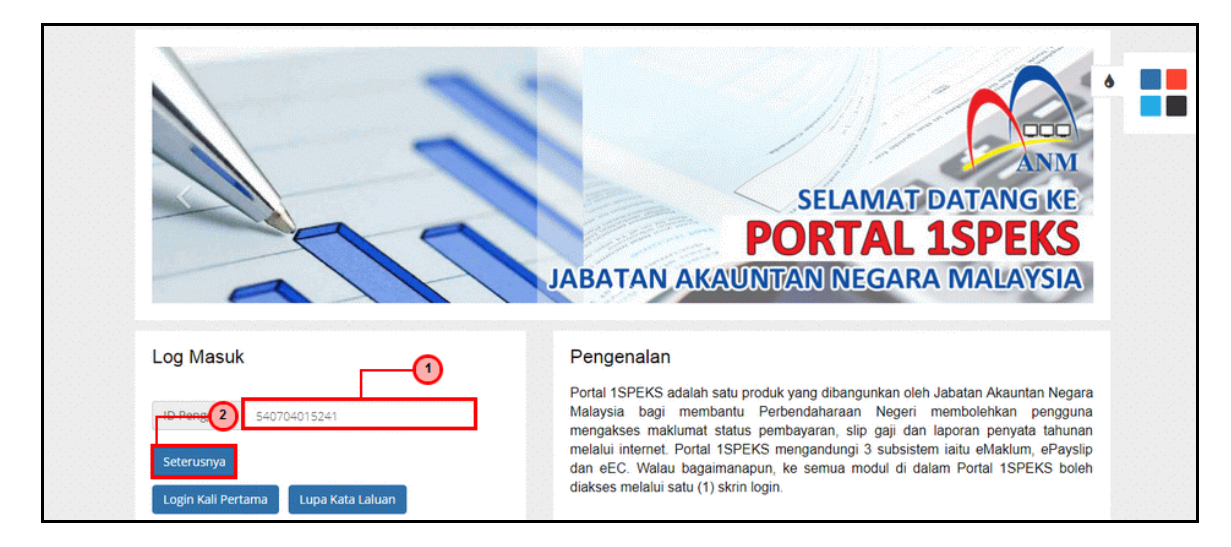

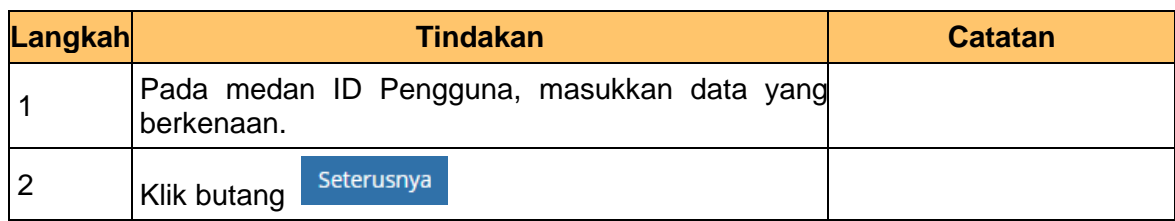

**3.** Skrin **Log Masuk Portal iSPEKS** dipaparkan.

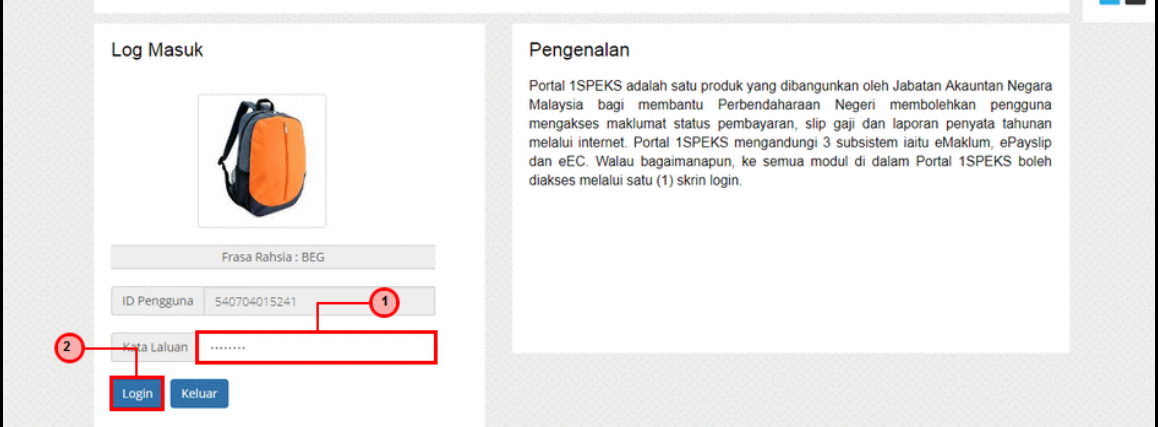

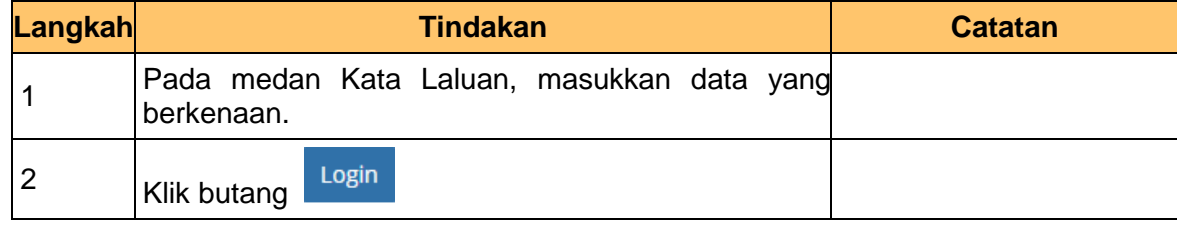

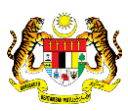

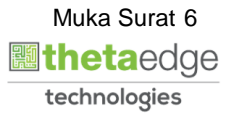

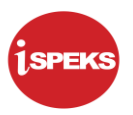

**4.** Skrin **Utama Pembekal** dipaparkan.

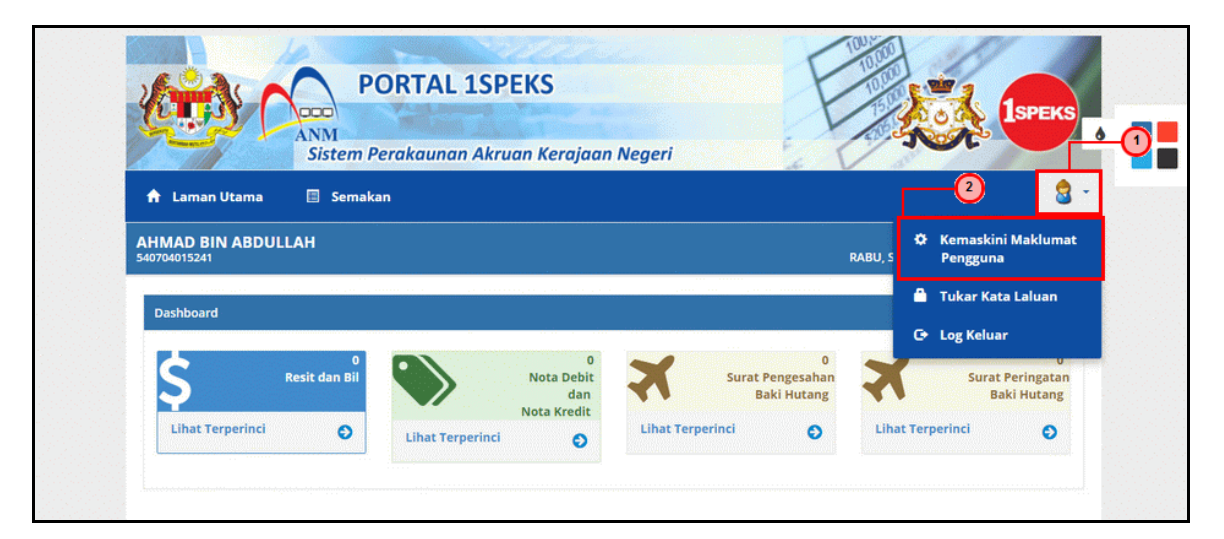

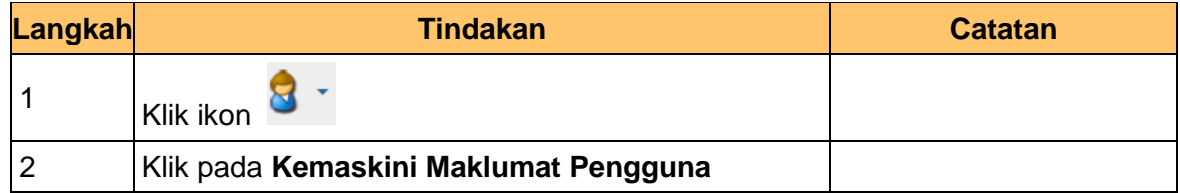

**5.** Skrin **Kemas Kini Maklumat Pembekal** dipaparkan.

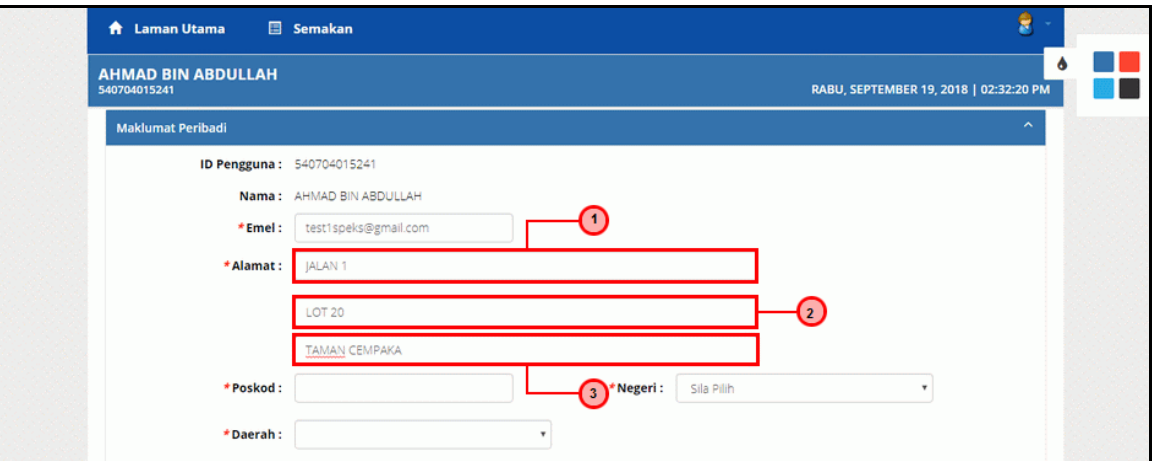

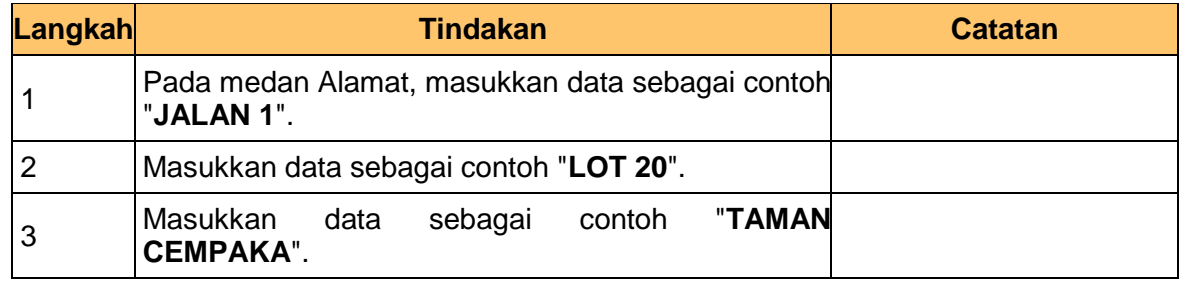

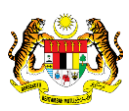

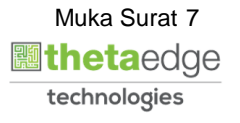

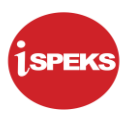

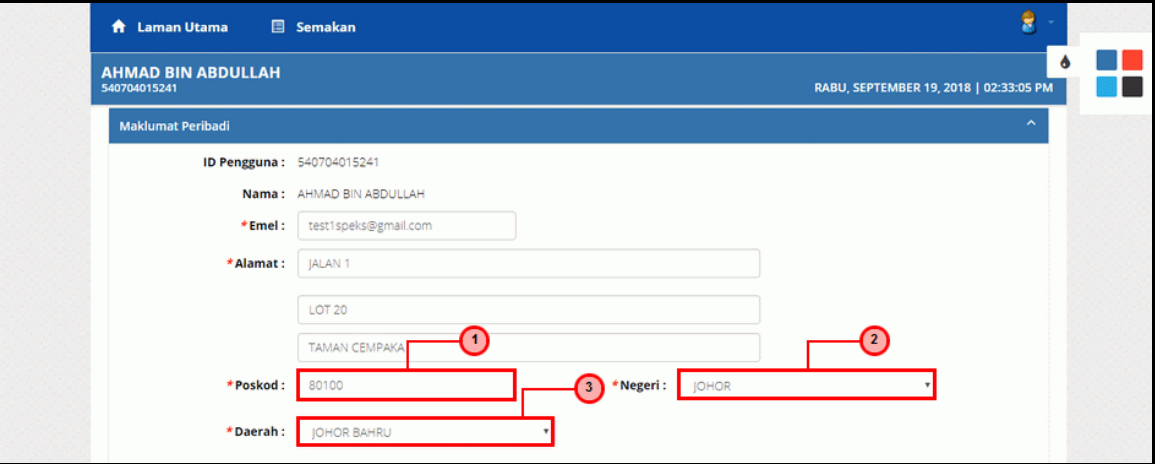

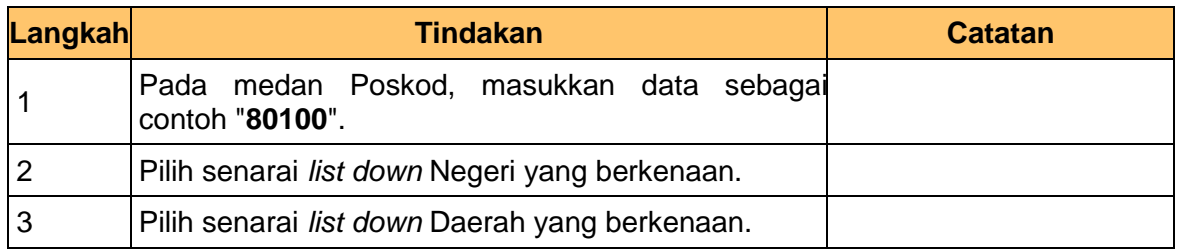

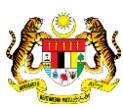

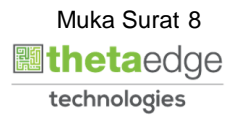

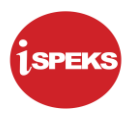

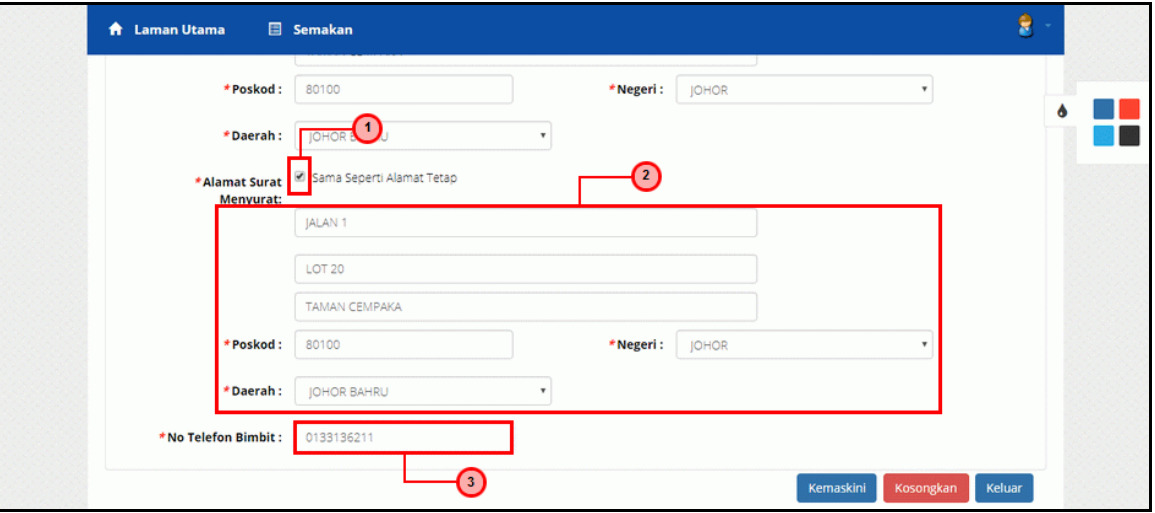

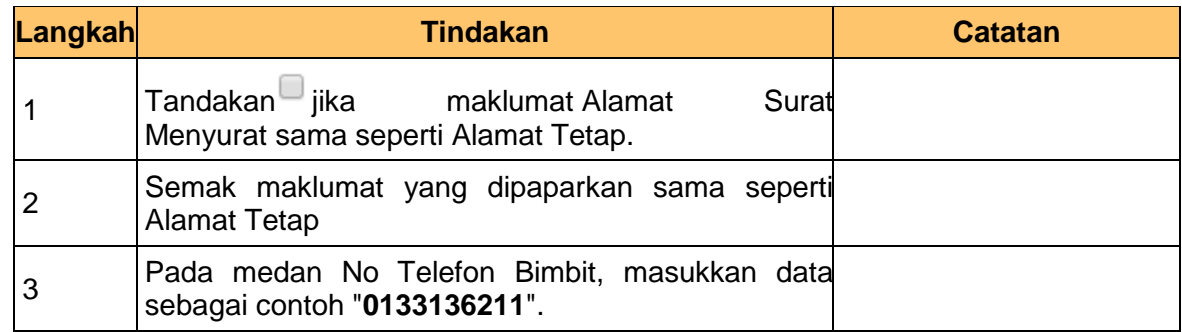

**8.** Skrin **Kemasukkan Sistem Perakaunan Akruan Kerajaan** dipaparkan.

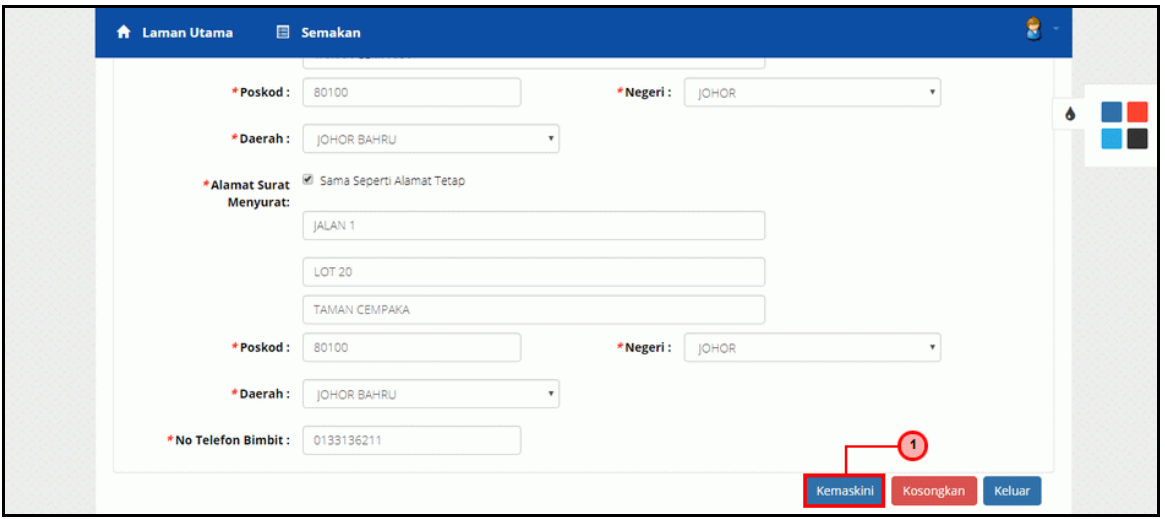

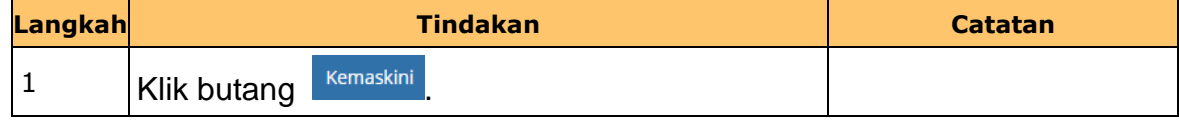

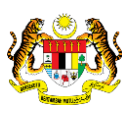

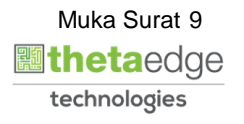

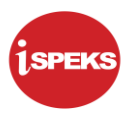

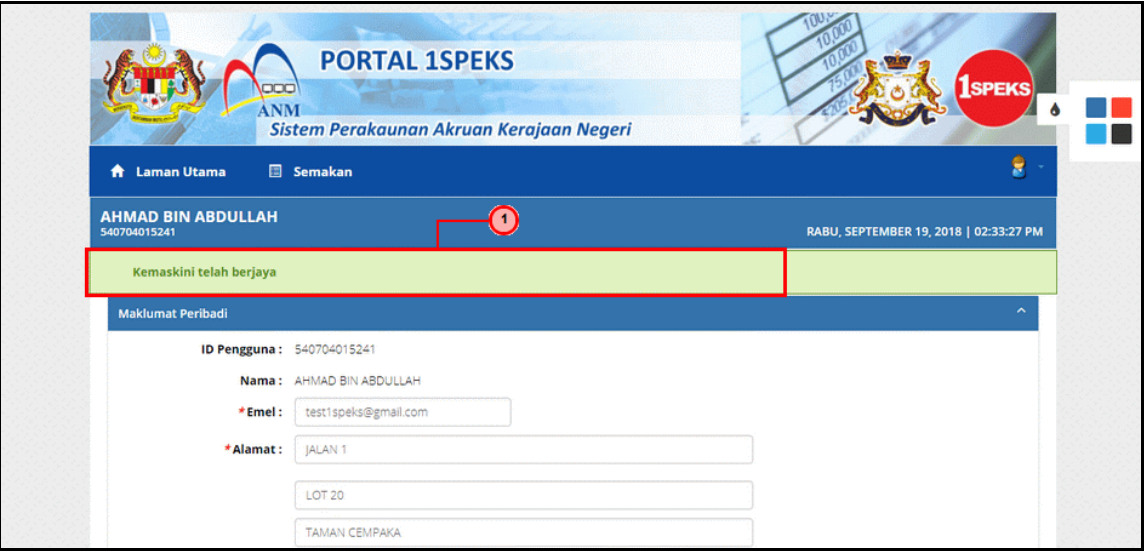

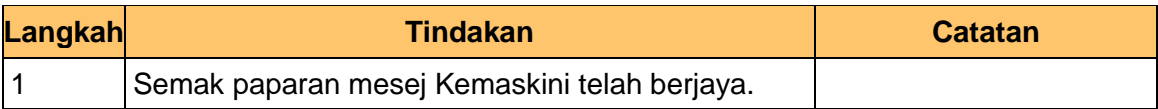

**10.** Skrin **Kemas Kini Maklumat Pembekal** dipaparkan.

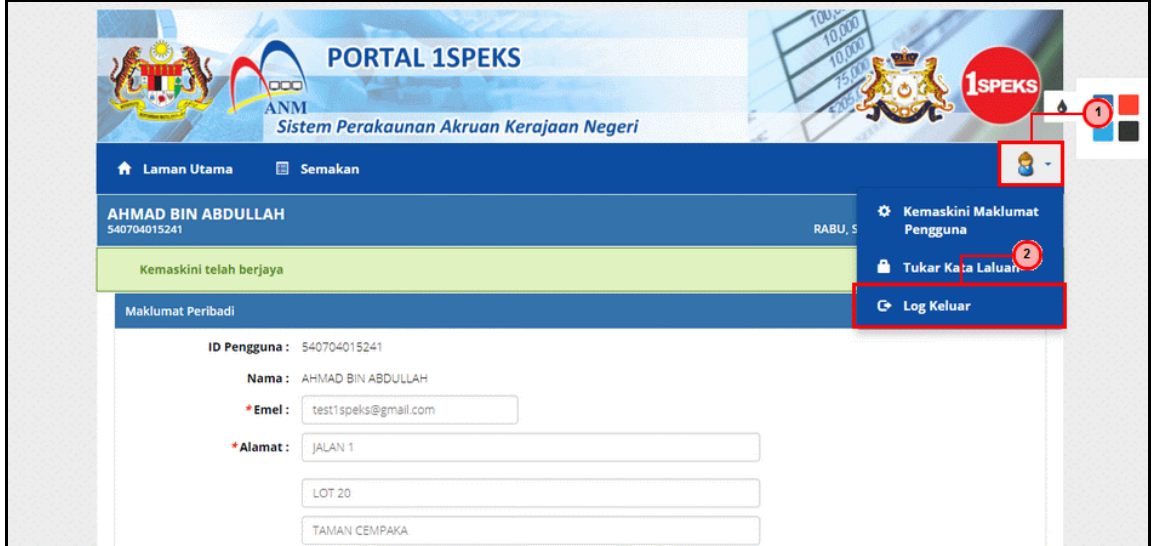

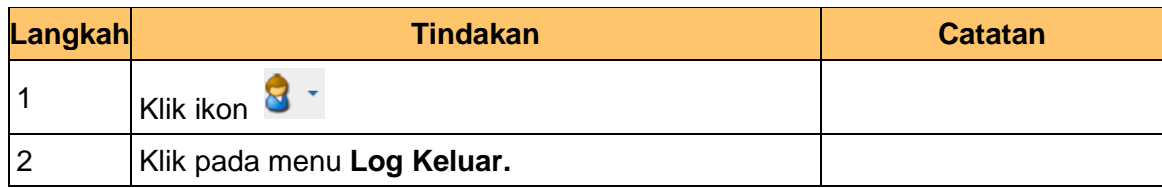

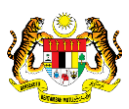

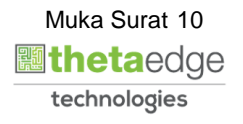

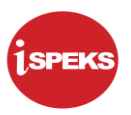

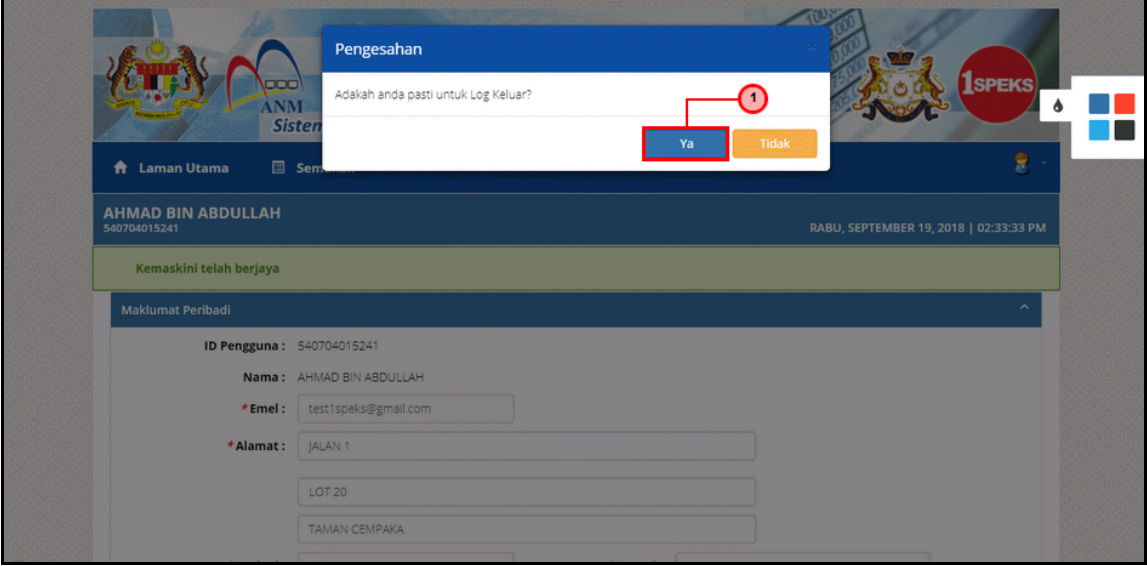

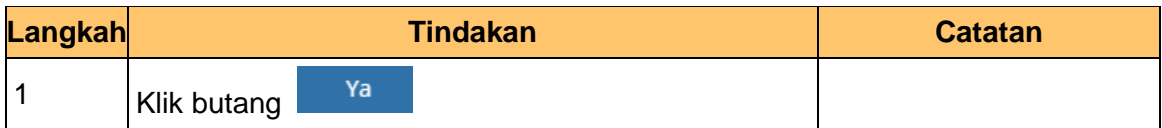

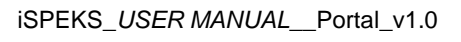

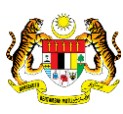

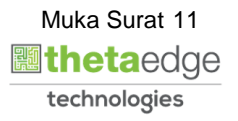